# **Instructivo para la inscripción a los Cursos EXPLORA Segunda Edición 2015**

La inscripción a los cursos Explora se realiza en dos etapas:

- La primera, a través del **portal www.educ.ar**, en donde se completan los datos personales.
- La segunda y definitiva, se formaliza con la recepción de un correo electrónico que confirma su inscripción de acuerdo a los cupos preestablecidos por la jurisdicción.

La primera parte comprende una secuencia de acciones y debe realizarse en uno de los siguientes navegadores: Google Chrome o Mozilla Firefox.

Para comenzar deberá disponer de un correo electrónico de uso habitual, que será utilizado a lo largo de toda la cursada.

## **Paso 1:**

## **Haga clic en el siguiente enlace:**

EXPLORA Razones y verdades en Matemática [http://educ.ar/sitios/educar/formacion/Acceso/formulario?edicion\\_id=233&cur\\_id=112](http://educ.ar/sitios/educar/formacion/Acceso/formulario?edicion_id=233&cur_id=112)

## **Paso 2: (Si ya posee usuario en Educ.ar)**

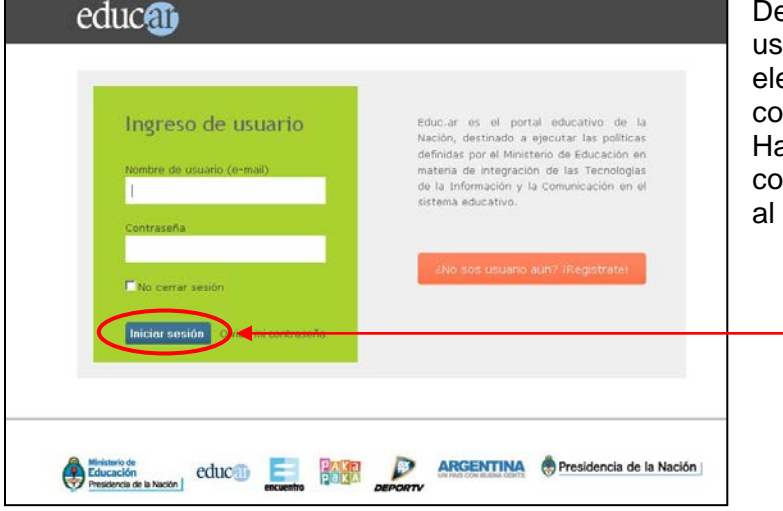

ebe completar su nombre de usuario (dirección de correo ectrónico completa) y su ntraseña.

acer clic en "**Iniciar sesión**"<sup>.</sup> mo muestra la imagen, y dirigirse Paso 3 de este Instructivo:

## **Paso 2: (Si no posee usuario en Educ.ar)**

educan Ingreso de usuario Educiar es el portal educativo de la Nación, destinado a ejecutar las políticas definidas por el Ministerio de Educación en<br>materia de integración de las Tecnologías de la Información y la Comunicación en el istema educativo No cerrar sesión Iniciar sesión **Obidé mi contraseña** 

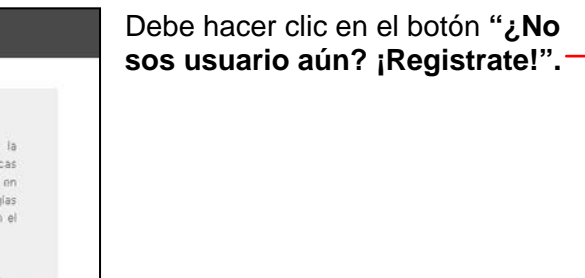

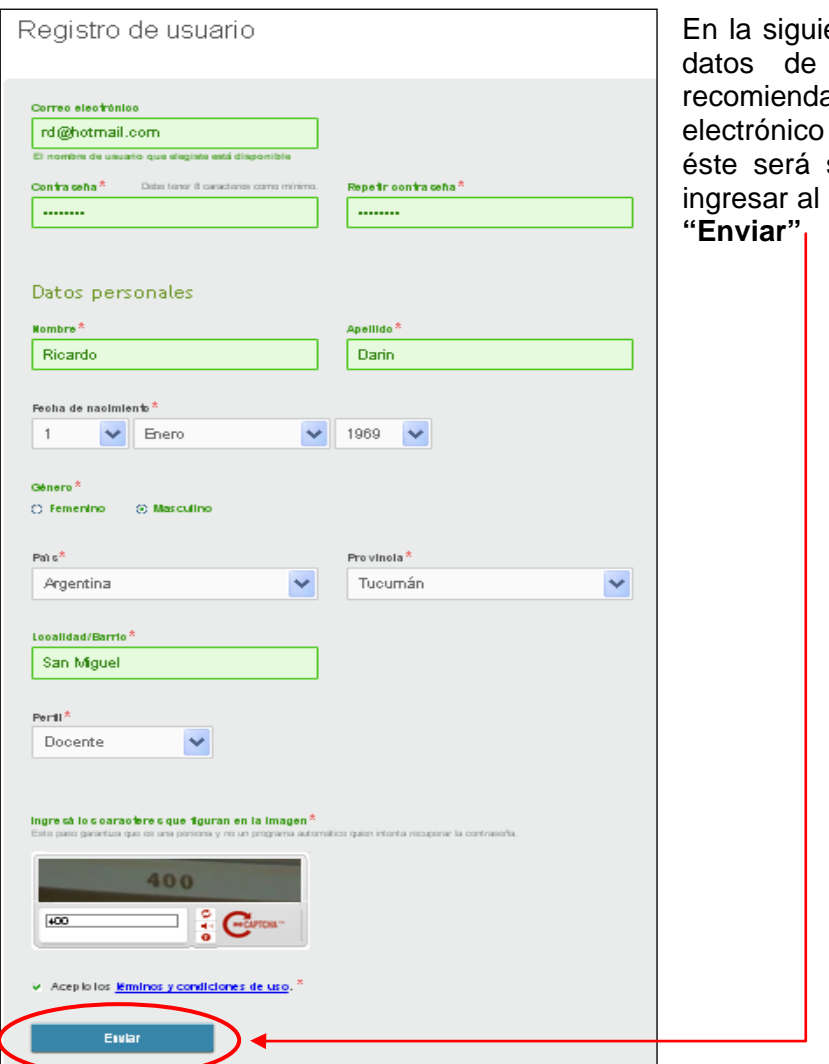

ente pantalla, completará los registro de usuario. Se a registrarse con un correo de uso frecuente, ya que su nombre de usuario para campus virtual. Hacer clic en

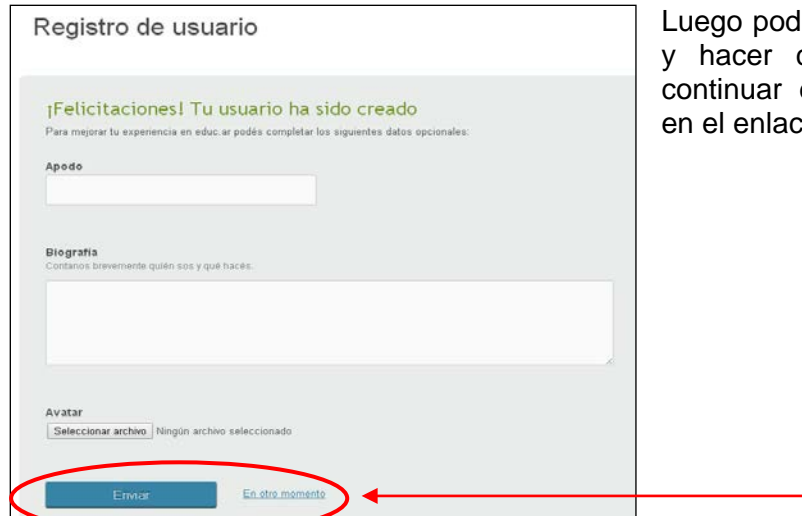

Luego podrá agregar información opcional y hacer clic en el botón **"Enviar"** o continuar el procedimiento haciendo clic en el enlace **"En otro momento"**:

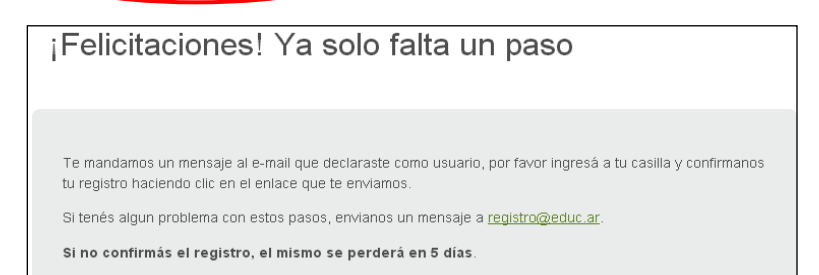

Finalmente, la pantalla le mostrará que el registro ha sido realizado con éxito:

Para finalizar el registro de usuario **Educ.ar,** recibirá en su casilla un correo electrónico que confirmará su registro, con un enlace que lo remitirá nuevamente a la pantalla **"Ingreso de usuario"**. Allí deberá completar su usuario y contraseña para avanzar al paso siguiente. No olvide revisar la carpeta de correos no deseados (Spam).

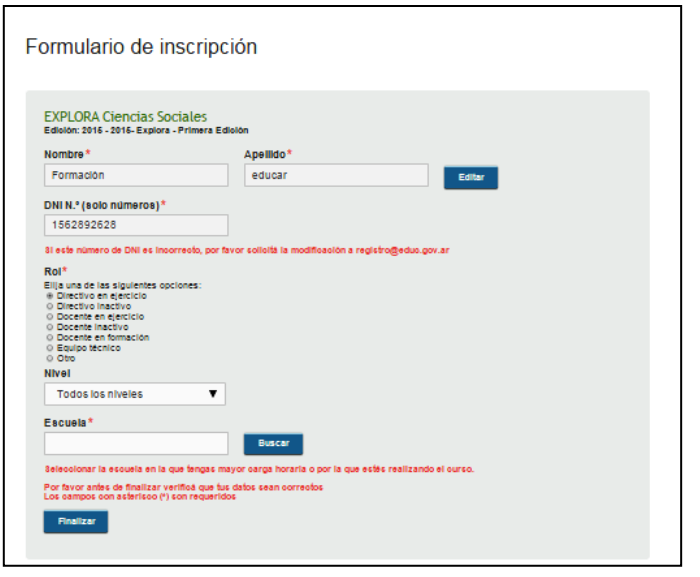

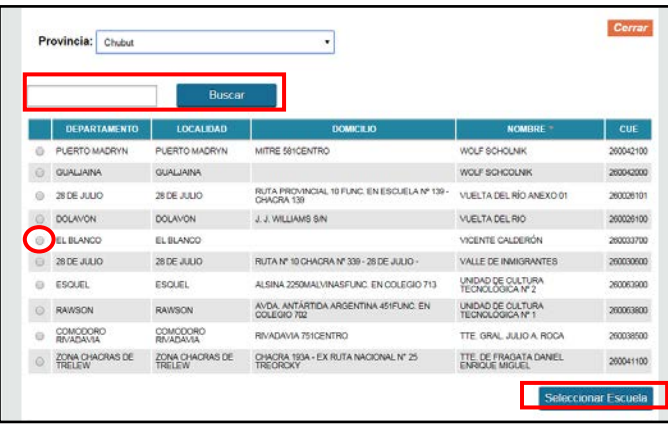

<span id="page-2-0"></span>**Paso 3:**

Tendrá acceso a la pantalla del **formulario de inscripción**. Complete todos los campos en blanco. Se le solicitarán datos personales y laborales.

Si el DNI que aparece en el formulario de inscripción no es correcto, por favor enviar un correo a

**[registro@educ.gov.ar](mailto:registro@educ.gov.ar)** con el asunto EXPLORA.

En el apartado "Rol" seleccione el rol y la situación de revista actual.

Si está en actividad, elija del menú desplegable el "Nivel" donde se desempeña con el "Rol" indicado.

En caso que corresponda, seleccione la "Escuela", comenzando por la provincia.

Escribir el nombre de la Escuela en el buscador.

Marcarla haciendo clic sobre el círculo de la primera columna del cuadro y luego en "Seleccionar Escuela".

Para confirmar la inscripción al curso haga clic en **"Finalizar".**

## **Paso 4:**

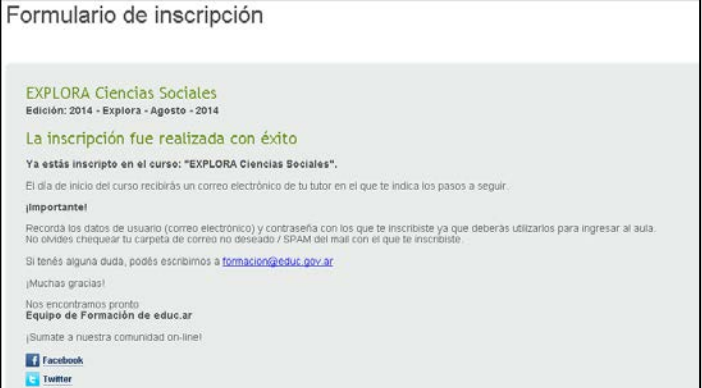

Se abrirá una nueva pantalla, donde se le informará que completó correctamente los pasos de la inscripción preliminar.

Finalmente recibirá un correo electrónico con la confirmación de su **inscripción preliminar** al Curso.

La participación en el mismo será confirmada a partir del **27 de agosto** a través de un correo electrónico del tutor/a del curso, con las indicaciones necesarias para ingresar al Aula.

#### **Algunos problemas que pueden presentarse durante la inscripción**

**Nota:** en el caso de enviar un correo por alguno de estos problemas, indicar en el asunto EXPLORA para una respuesta más ágil.

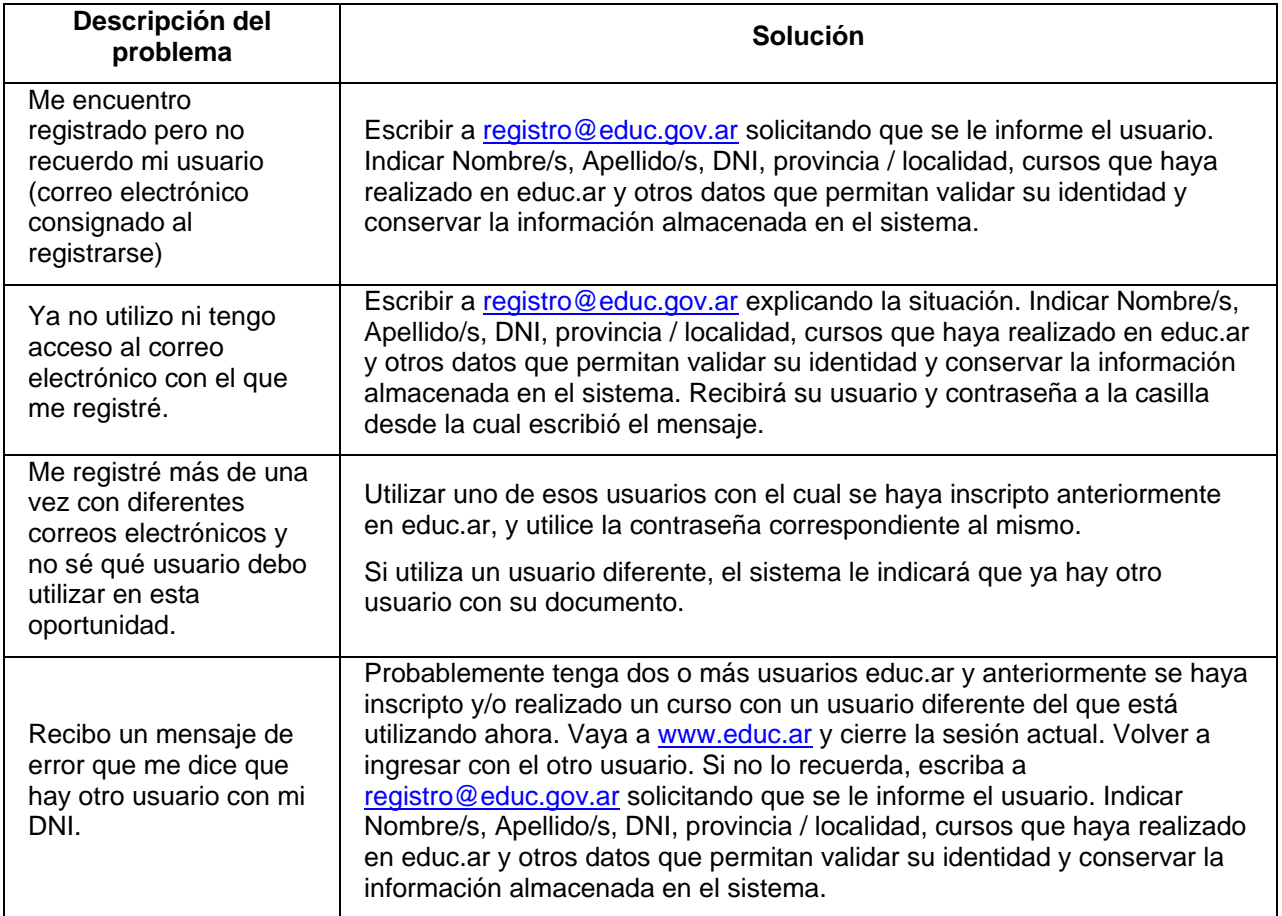